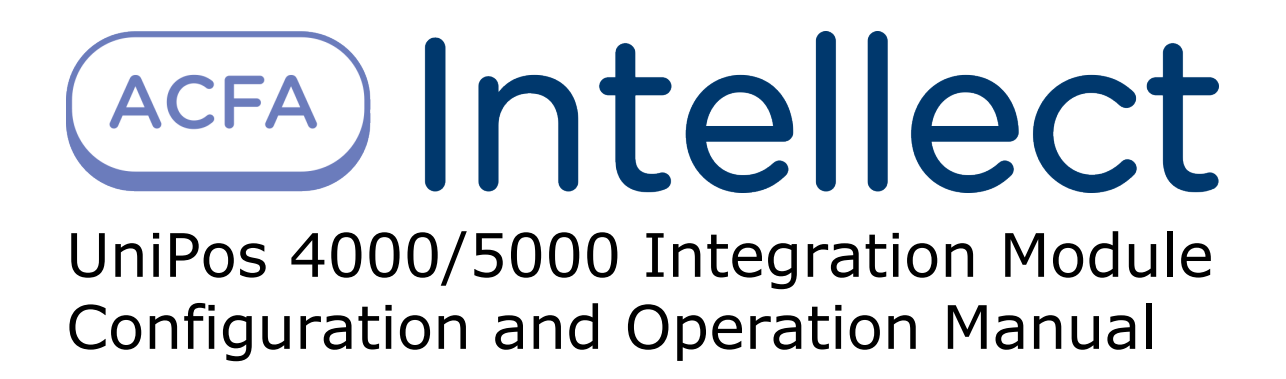

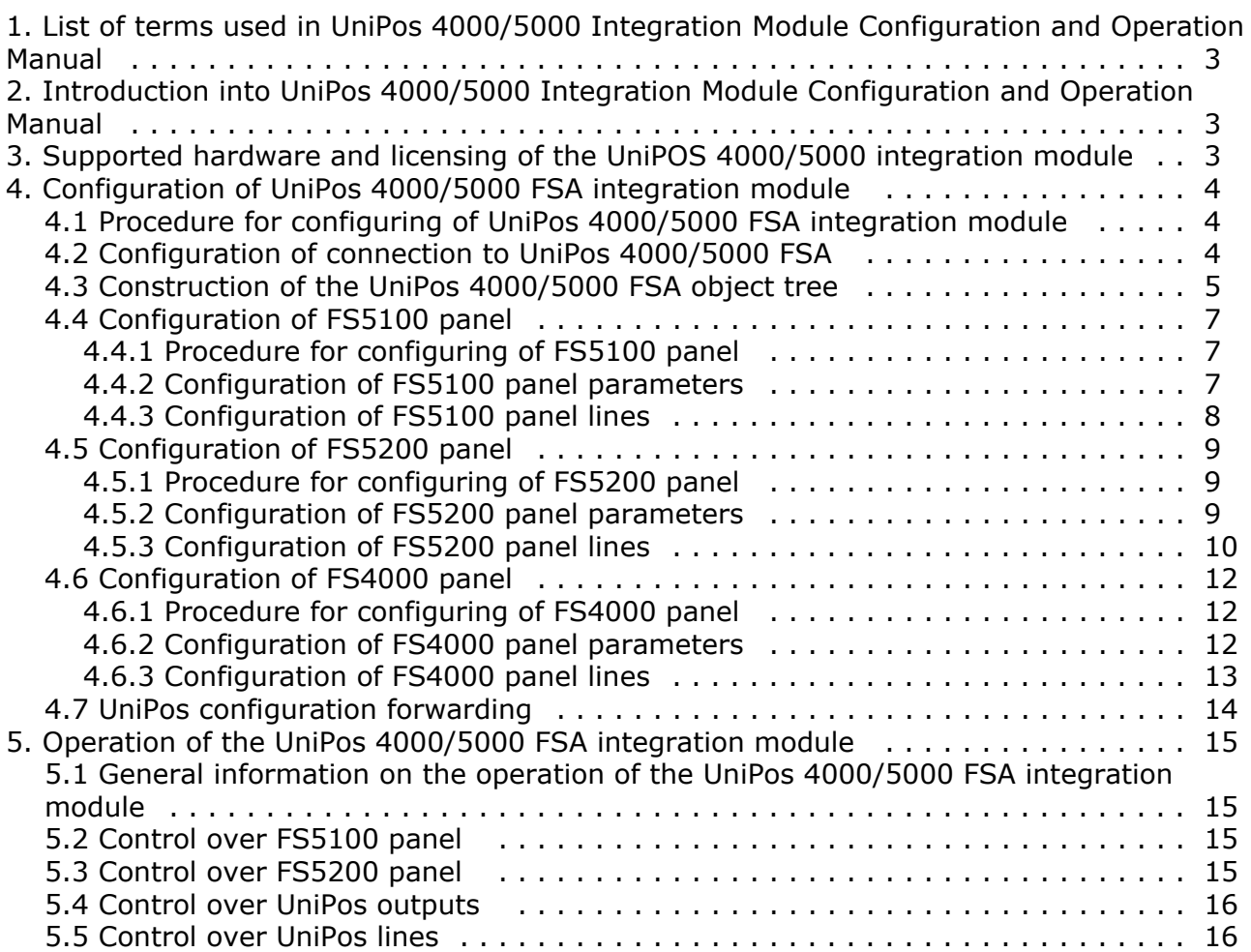

# <span id="page-2-0"></span>**List of terms used in UniPos 4000/5000 Integration Module Configuration and Operation Manual**

*Intellect* Server is a computer with installed **Server** configuration of *Intellect* software package*.*

*UniPos* configuration is a set of access parameters and *UniPos* equipment.

FIRE CONDITION STAGE I is a stage 1 when an automatic fire detectors have been activated and the time for fire condition stage 1 (STAGE 1–2 TRANSITION TIME) has not expired yet.

FIRE CONDITION STAGE II is a stage 2 that is activated when the stage 1-2 transition time is expired.

TIME CORRECTION is a configuration of built-in clock's accuracy movement in case of astronomical time exceeding or lag.

Recognition time is the time that is added to the stage 1-2 transition time period.

OUTPUT is an address, controllable or relay output that is programmed by the user and is used in FIRE mode (FIRE CONDITION STAGE I and FIRE CONDITION STAGE II) in the selected zone.

RELAY OUTPUT – relay non-potential outputs, provided for external execution devices control.

FIRE ALARM LINE (hereinafter - LINE) is a set of address sensors, insulators, address adaptors and conventional sensors, physically connected by the means of two-wire connection.

# <span id="page-2-1"></span>**Introduction into UniPos 4000/5000 Integration Module Configuration and Operation Manual**

#### **On the page:**

- [Purpose of document](#page-2-3)
- [General information about UniPos](#page-2-4) [4000/5000 FSA integration module](#page-2-4)

#### <span id="page-2-3"></span>**Purpose of document**

*Configuration and operation manual for the Unipos 4000/5000 FSA integration module* is an informational reference aid intended for use by configuration specialists and operators of the *Unipos 4000/5000 FSA* module. This module is a part of the fire and security alarm subsystem implemented with the *ACFA Intellect software package*.

This Guide contains the following materials:

- 1. general information on the *Unipos 4000/5000 FSA* integration module;
- 2. configuration of the *Unipos 4000/5000 FSA* integration module;
- 3. operation of the *Unipos 4000/5000 FSA* integration module.

#### <span id="page-2-4"></span>**General information about UniPos 4000/5000 FSA integration module**

*UniPos 4000/5000 FSA* integration module works as a part of FSA system implemented with the *ACFA Intellect software package*. Its aim is to control *UniPos 4000/5000 FSA* system.

#### **Note.** (i)

For more information on the Unipos 4000/5000 FSA system, refer to the official documentation on the Unipos (*Uni Pos* vendor*).*

- 1. configure Unipos 4000/5000 FSA (UniPos vendor, P Bulgaria);
- 2. provide for interaction between Unipos 4000/5000 FSA and *ACFA Intellect* (monitoring, control).

<span id="page-2-2"></span>The UniPos 4000/5000 FSA integration module can be configured once the following steps are completed:

- 1. Install *UniPos 4000/5000 FSA* hardware at the facility;
- 2. Create an object tree in *ACFA Intellect* software package (see *Construction of the UniPos 4000/5000 FSA object* tre e).

# **Supported hardware and licensing of the UniPOS 4000/5000 integration module**

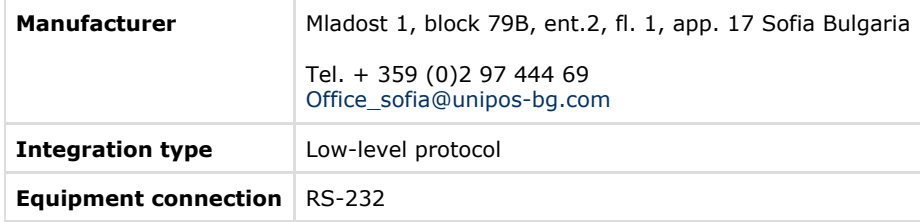

#### **Supported equipment**

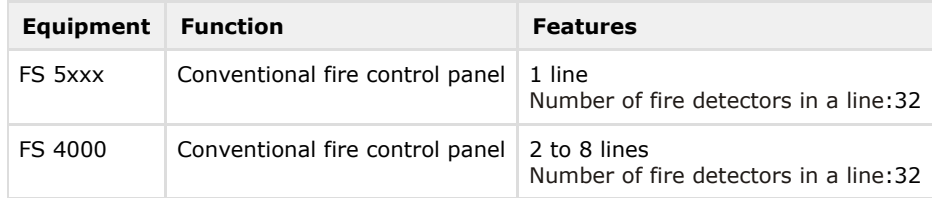

**Protection**

# <span id="page-3-0"></span>1 COM port. **Configuration of UniPos 4000/5000 FSA integration module**

# <span id="page-3-1"></span>**Procedure for configuring of UniPos 4000/5000 FSA integration module**

The *UniPos 4000/5000 FSA* integration module in *ACFA Intellect* software package is configured through the following steps:

- 1. Configuration of connection to *[UniPos 4000/5000 FSA](#page-3-2)*;
- 2. Construction of *[UniPos 4000/5000 FSA](#page-4-0)* object tree*;*
- 3. [Configuration of](#page-6-0) *FS5100 panel*;
- 4. [Configuration of](#page-8-0) *FS5200 panel*;
- 5. [Configuration of](#page-11-0) *FS4000* panel.

# <span id="page-3-2"></span>**Configuration of connection to UniPos 4000/5000 FSA**

In *ACFA Intellect* software package the connection to *UniPos 4000/5000 FSA* is carried out on the setting panel of the **UniP os 4000/5000 FSA** object. This object is created on the basis of the **Computer** object on the **Hardware** tab of the **Syste m settings** dialog box.

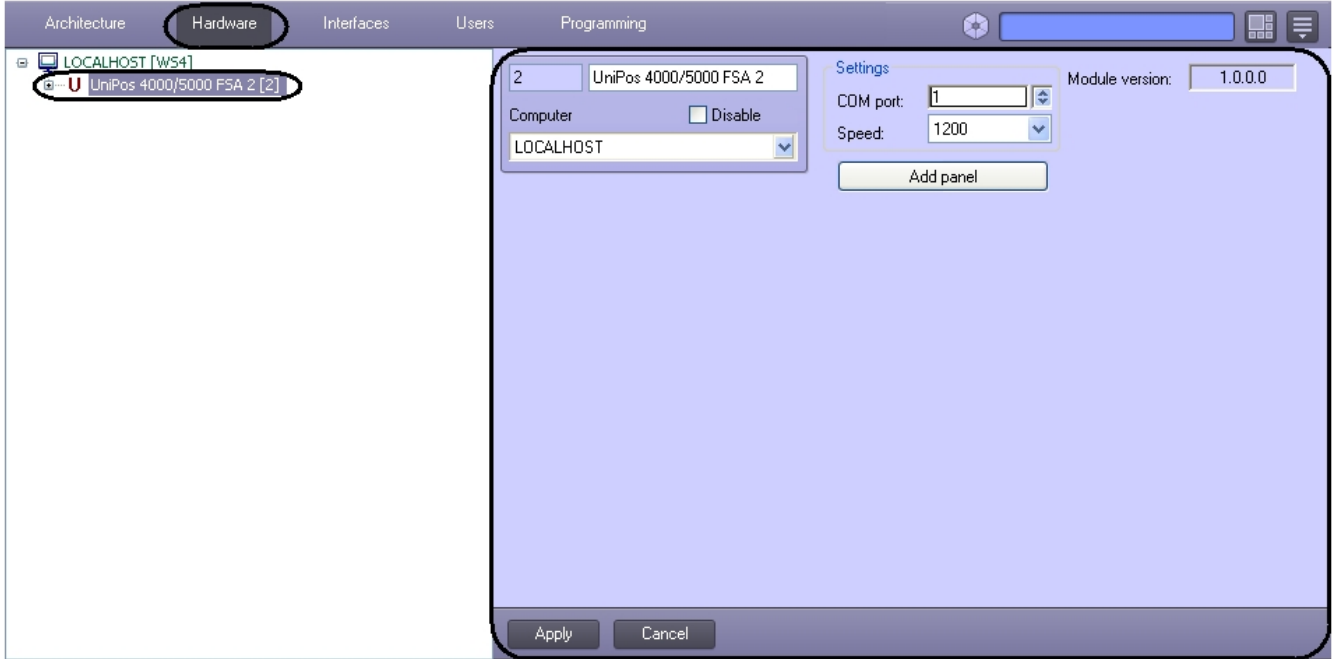

To configure the connection to *UniPos 4000/5000* do the following:

1. Go to the setting panel of the **UniPos 4000/5000 FSA** object.

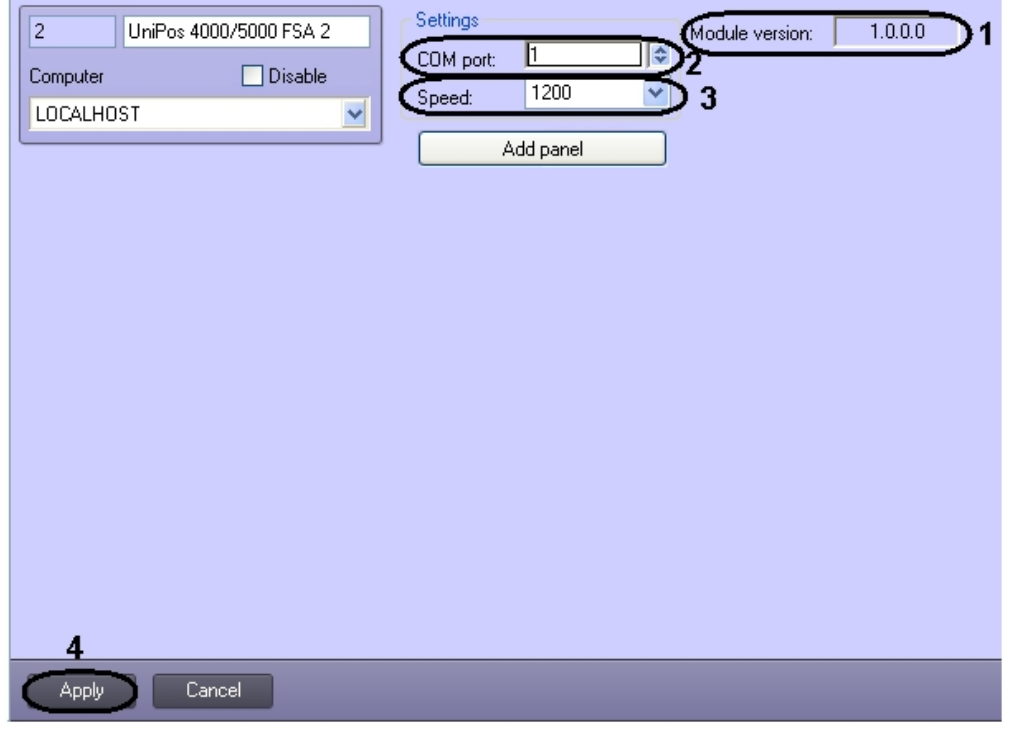

**Note.**

Current version of the UniPos 4000/5000 FSA integration module is displayed in the **Module version** field (1).

- 2. With the help of **up-down** buttons in the **COM-port** field set the number of COM port through which there will be the connection with *ACFA Intellect* Server ( **2**).
- 3. From the **Speed** dropdown list select the speed of data exchange through the COM port (**3**).
- 4. To save changes click **Apply** (**4**).

Configuration of connection to *UniPos 4000/5000 FSA* is completed.

# <span id="page-4-0"></span>**Construction of the UniPos 4000/5000 FSA object tree**

The construction of the *UniPos 4000/5000 FSA* object tree is carried out through the following steps:

1. Go to the setting panel of the **UniPos 4000/5000 FSA** object.

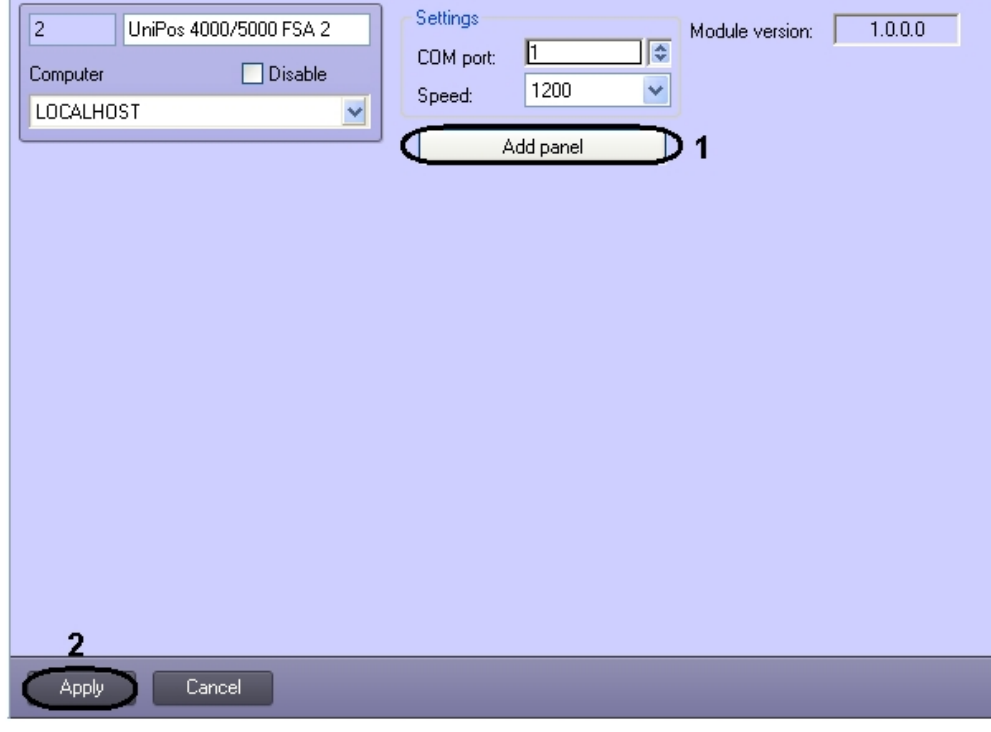

#### 2. Click **Add panel** (**1**).

As a result the dialog box of panel selecting is displayed.

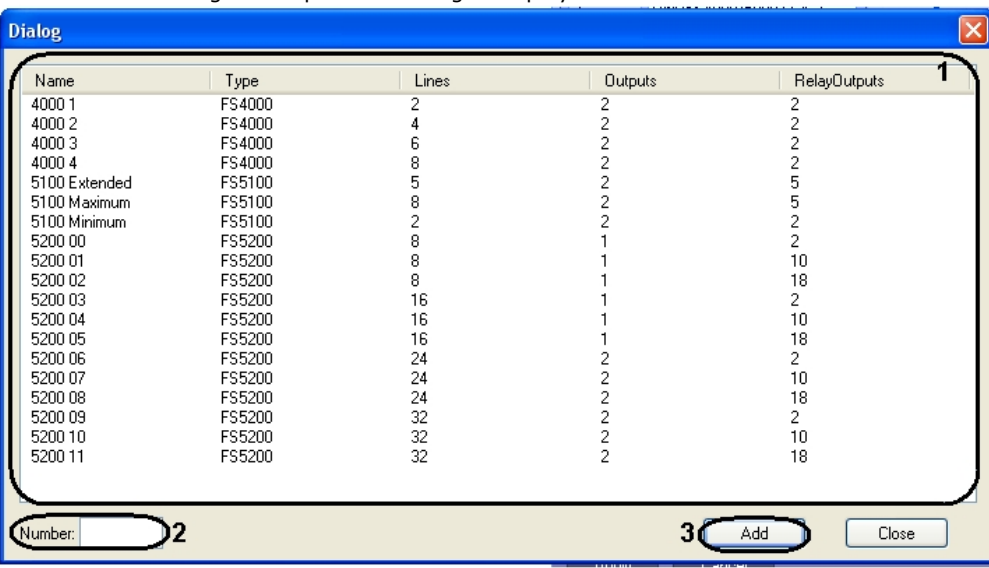

#### **Note.** ⊙

Types of panels with features are displayed in the dialog box (see the table).

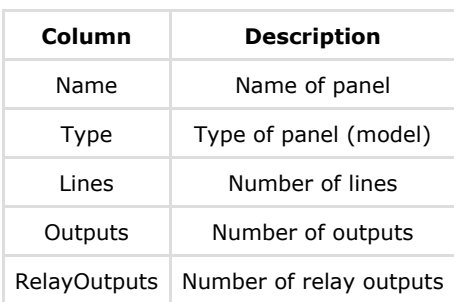

3. To add the panel do the following:

- 4. In the **Number** field set panel id (**2**).
- 5. Select the type of panel in the **Dialog** box (**1**).

6. Click **Add** in order to add panel. At the same time the *UniPos 4000/5000 FSA* object tree is loaded from the vendor's software (**3**). The *UniPos 4000/5000 FSA* object tree elements corresponding to the selected panel type are loaded from the vendor's software.

7. To save changes click **Apply** (**2**).

Construction of the *UniPos 4000/5000 FSA* object tree is completed.

### <span id="page-6-0"></span>**Configuration of FS5100 panel**

#### <span id="page-6-1"></span>**Procedure for configuring of FS5100 panel**

The procedure for configuring of FS5100 panel in the *ACFA Intellect* software package is the following:

- 1. configuration of *FS5100* panel;
- 2. configuration of *FS5100* panel outputs;
- 3. configuration of *FS5100* panel lines.

#### <span id="page-6-2"></span>**Configuration of FS5100 panel parameters**

The configuration of *FS5100* panel is carried out on the setting panel of the **FS5100 panel** object. This object is created on the basis of the **UniPos 4000/5000 FSA** object on the **Hardware** tab of the **System settings** dialog box while constructing the **UniPos 4000/5000 FSA** object tree (see [Construction of the UniPos 4000/5000 FSA object tree\)](#page-4-0).

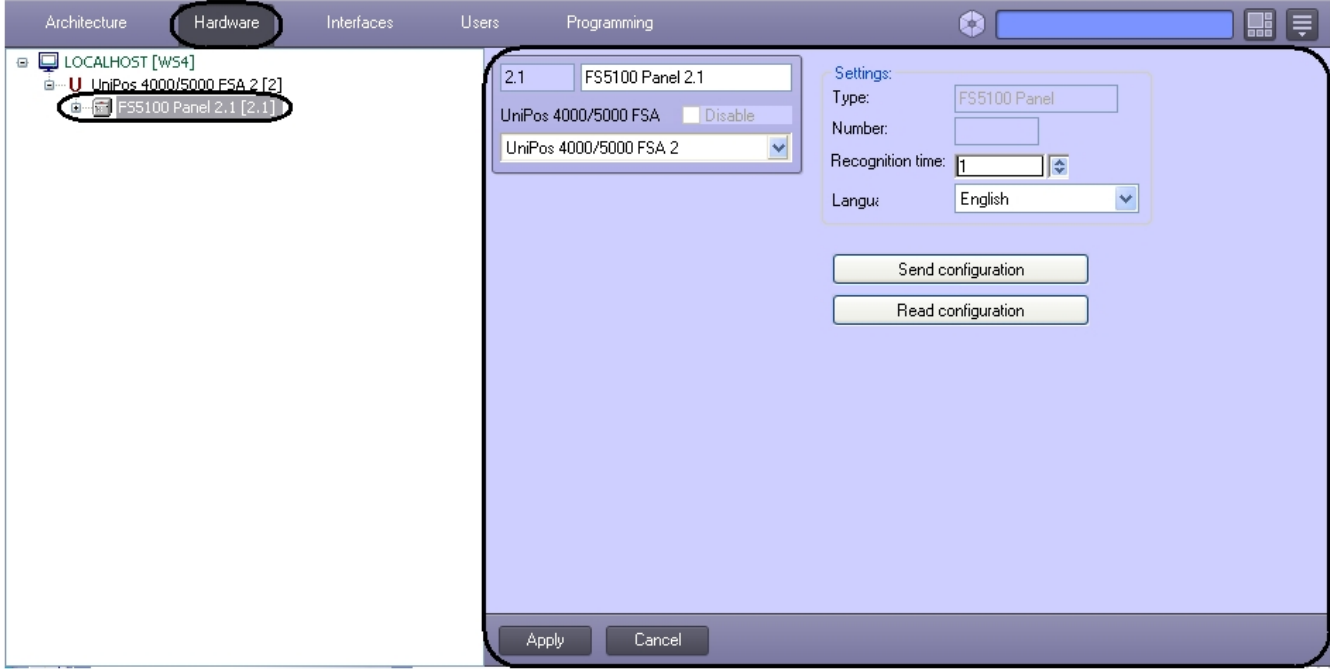

Configuration of *FS5100* panel is carried out the following way:

1. Go to the setting panel of the **FS5100 panel** object.

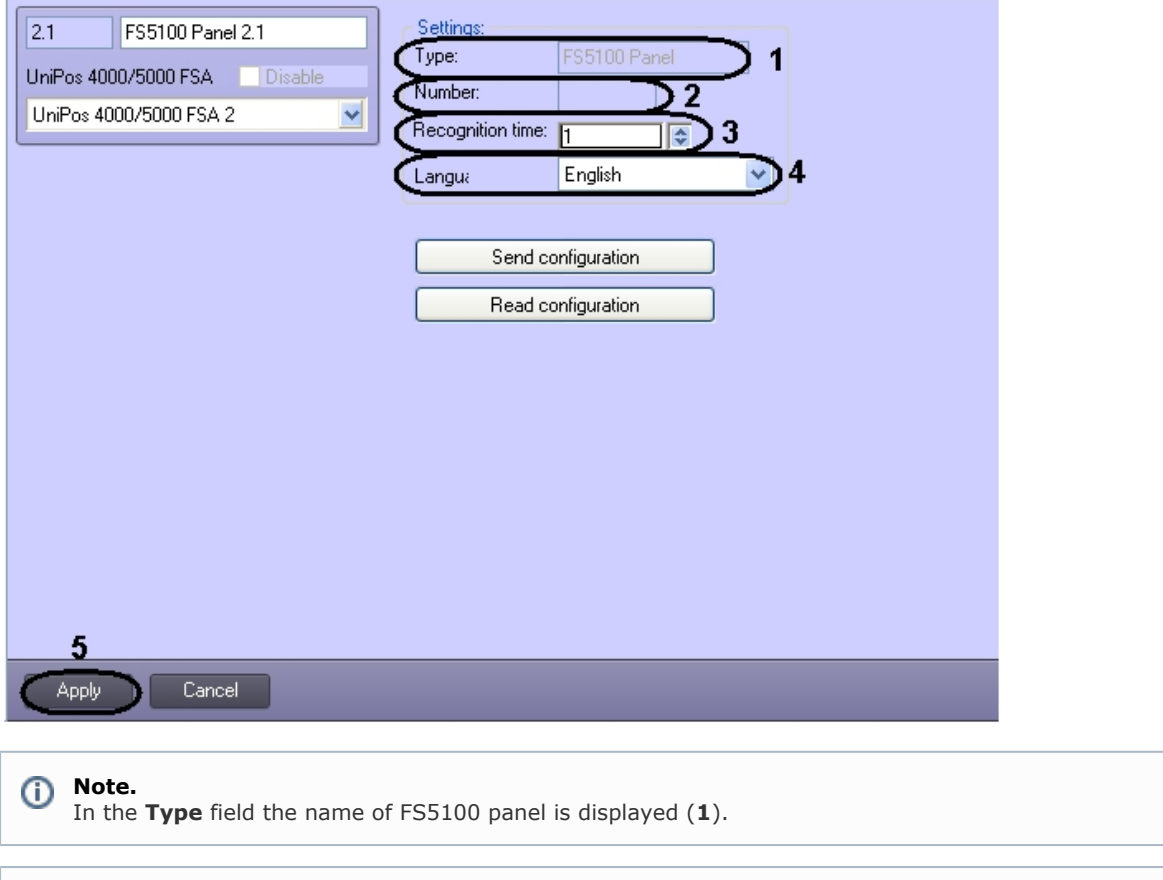

⋒ **Note.**

In the **Number** field the id of FS5100 panel is displayed (**2**).

- 2. With the help of **up-down** buttons in the **Recognition time** field set the transition time from FIRE CONDITION STAGE I to FIRE CONDITION STAGE II (in seconds) (**3**).
- 3. Select the language of the FS5100 panel from the **Language** drop-down list (**4**).
- 4. To save changes click **Apply** (**5**).

Configuration of *FS5100* panel is completed.

### <span id="page-7-0"></span>**Configuration of FS5100 panel lines**

The configuration of FS5100 panel lines is carried out on the setting panel of the **Line** object. This object is created on the basis of the **FS5100 panel** object on the **Hardware** tab of the **System settings** dialog box while constructing the **UniPos 4000/5000 FSA** object (see [Construction of the UniPos 4000/5000 FSA object tree](#page-4-0)).

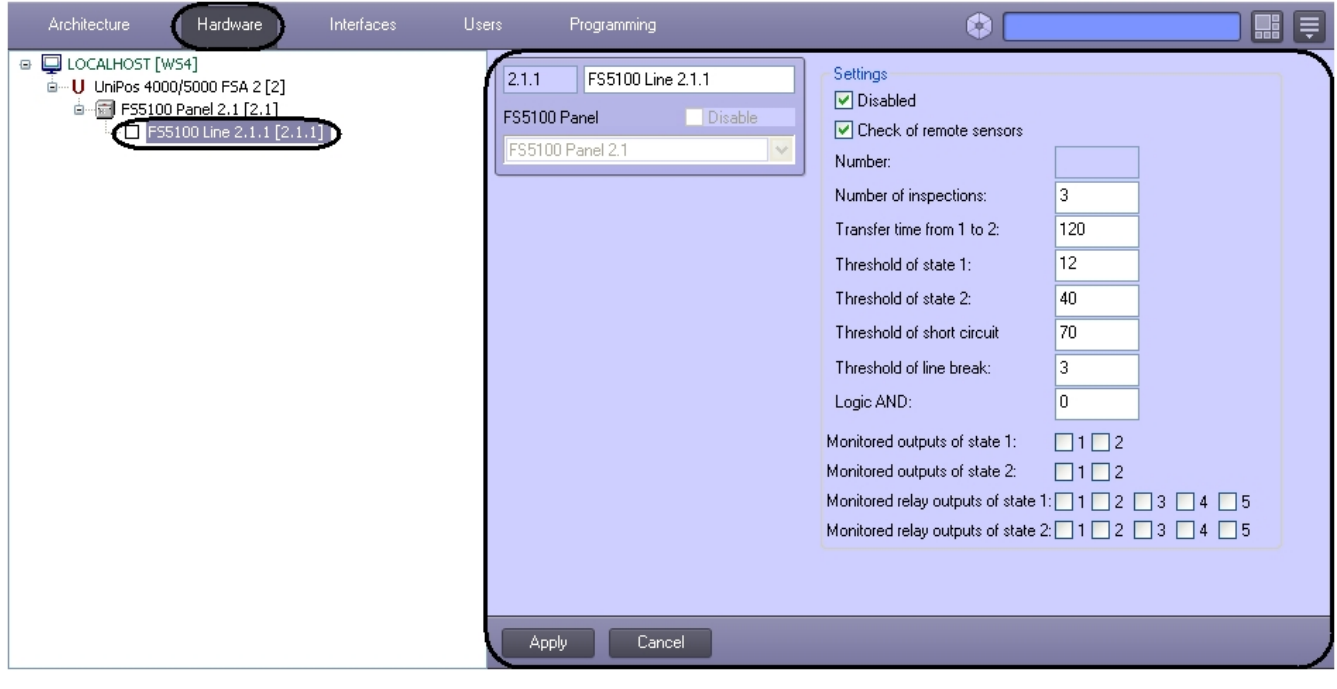

Configuration of *FS5100* panel lines is carried out the following way:

1. Go to the setting panel of the **Line** object.

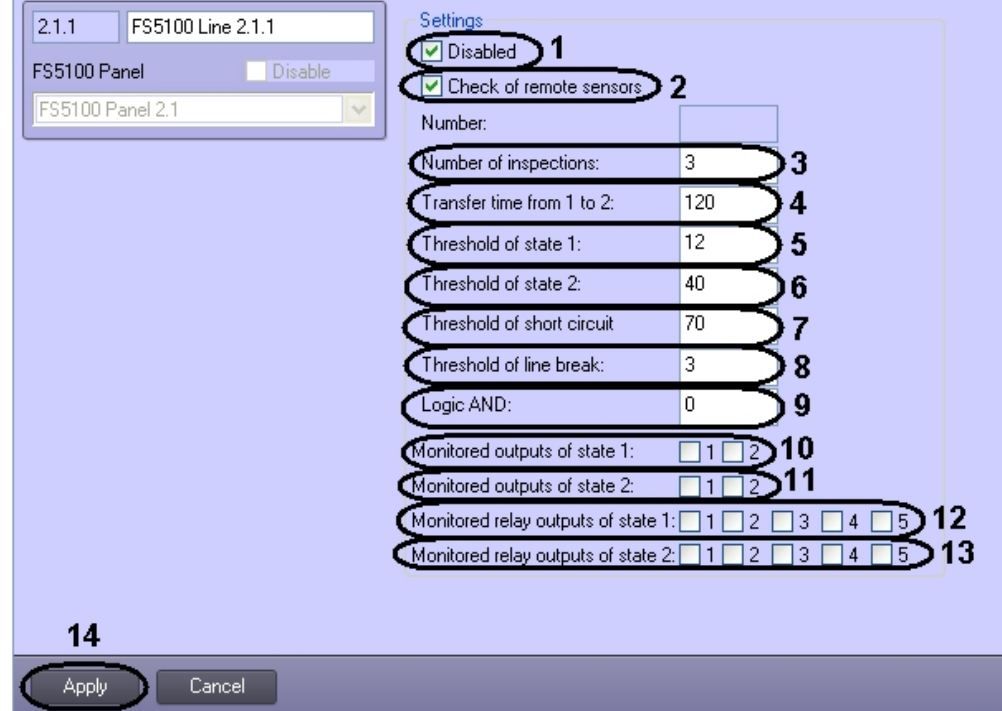

- 2. To stop line inquiry set the **Disabled** checkbox (**1**).
- 3. To check remote sensors set the **Remote sensors check** checkbox (**2**).
- 4. In the **Amount of checks** field set the amount of checks after which the condition of fire will be confirmed. Number of checks can vary from 1 to 3 (**3**).
- 5. In the **Time of transition from 1 to 2:** field set the time of transition from FIRE CONDITION STAGE I to FIRE CONDITION STAGE II (in seconds) ( **4**).
- 6. In the **Status 1:** field set threshold valuation of fire condition stage 1 in milliamperes (**5**).
- 7. In the **Status 2:** field set threshold valuation of fire condition stage 2 in milliamperes (**6**).
- 8. In the **Short-circuit threshold:** field set threshold valuation of the short-circuit in milliamperes (**7**).
- 9. In the **Line-break threshold:** field set threshold valuation of the line-break in milliamperes (**8**).
- 10. In the **Logical AND:** field set the number of line that is in the logical dependence with the current line (**9**).

#### **Note.** 0

If 0 value is set then there is no logic connection with the current line.

- 11. In order to control exits that are respondent for FIRE CONDITION STAGE I set corresponding **Status 1 controlled:** checkboxes (**10**).
- 12. In order to control exits that are respondent for FIRE CONDITION STAGE II set corresponding **Status 2 controlled:** checkboxes (**11**).
- 13. In order to control relay exits that are respondent for FIRE CONDITION STAGE I set corresponding **Status 1 controlled relay:** checkboxes (**12**).
- 14. In order to control relay exits that are respondent for FIRE CONDITION STAGE II set corresponding **Status 2 controlled relay** checkboxes (**13**).
- 15. To save changes click **Apply** (**14**).

<span id="page-8-0"></span>Configuration of *FS5100* panel lines is completed.

### **Configuration of FS5200 panel**

### <span id="page-8-1"></span>**Procedure for configuring of FS5200 panel**

The procedure for configuring of *FS5200* panel in the *ACFA Intellect* software package is the following:

- 1. configuration of *FS5200* panel;
- 2. configuration of *FS5200* panel outputs;
- 3. configuration of *FS5200* panel lines.

#### <span id="page-8-2"></span>**Configuration of FS5200 panel parameters**

 The configuration of *FS5200* panel is carried out on the setting panel of the **FS5200 panel** object. This object is created on the basis of the **UniPos 4000/5000 FSA** object on the **Hardware** tab of the **System settings** dialog box while constructing the **UniPos** object tree (see [Construction of the UniPos 4000/5000 FSA object tree](#page-4-0)).

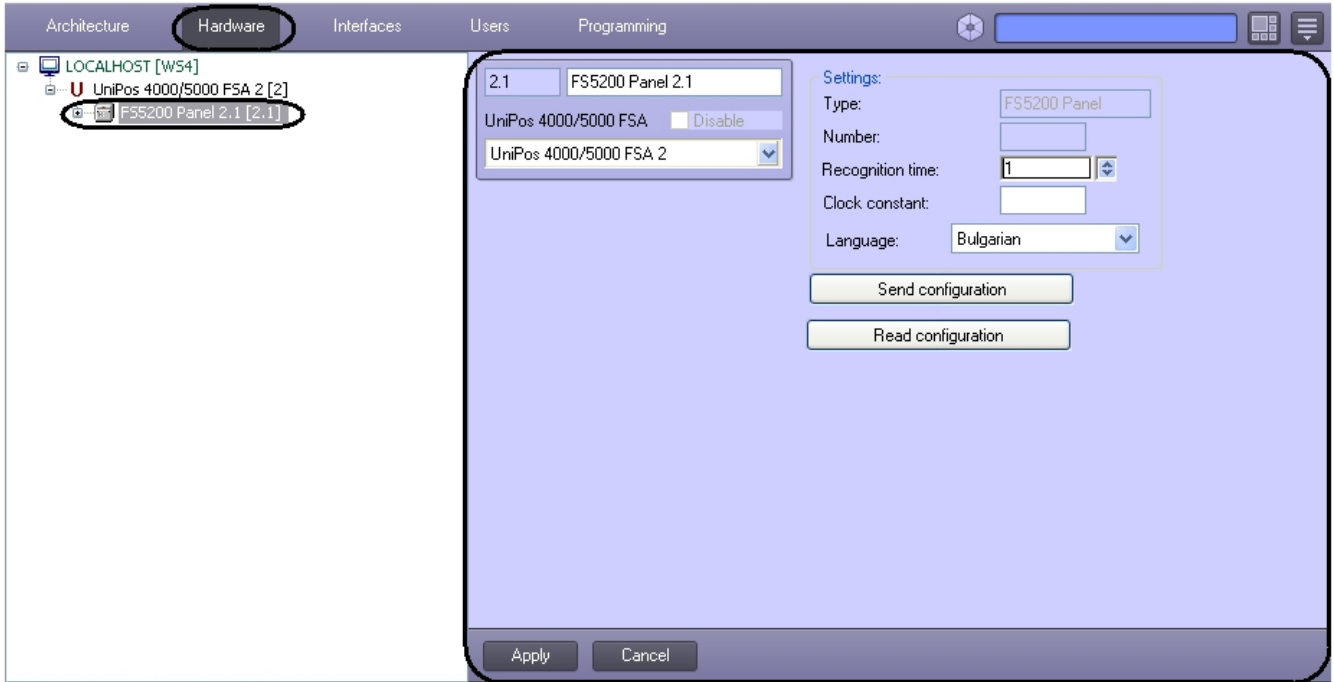

Configuration of *FS5200* panel is carried out the following way:

1. Go to the setting panel of the **FS5200 panel** object.

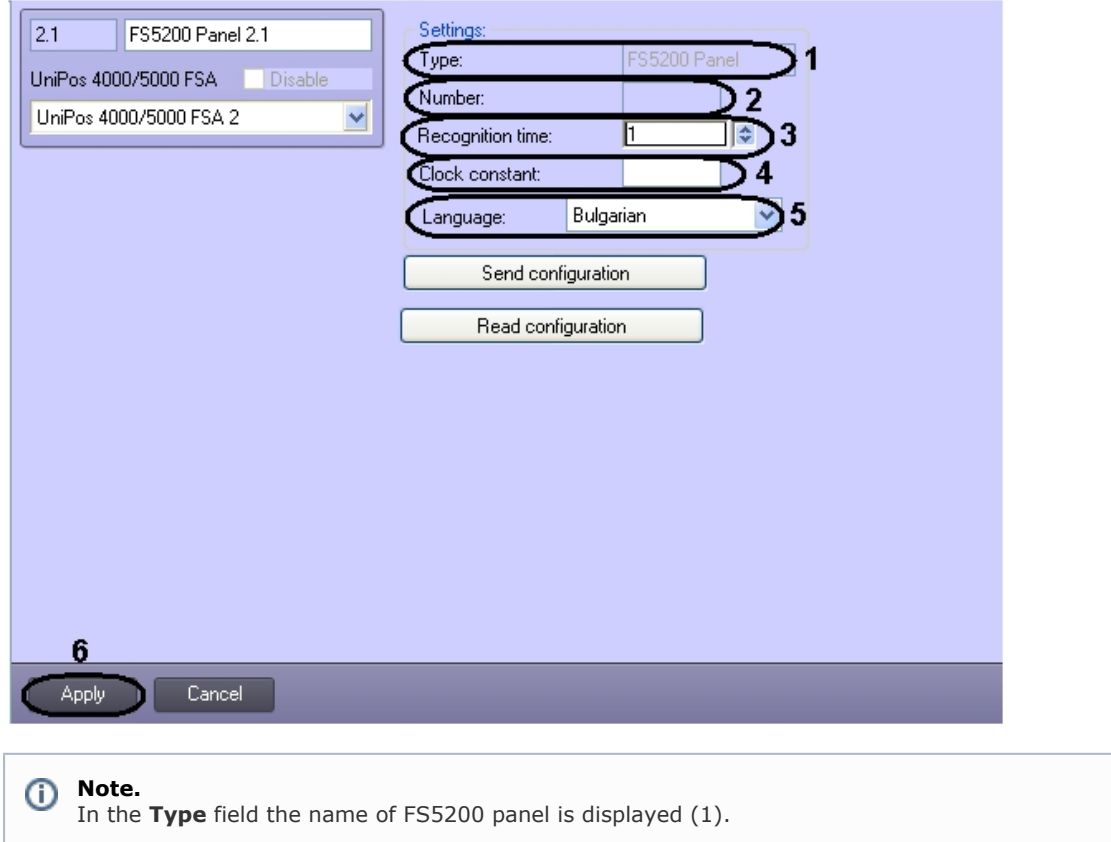

#### 0 **Note.**

In the **Number** field the id of FS5100 panel is displayed (2).

- 2. With the help of **up-down** buttons in the **Recognition time** field set the transition time from FIRE CONDITION STAGE I to FIRE CONDITION STAGE II (in seconds) ( **3**).
- 3. In the **Time constant:** field set time correction value for keeping rate of built-in clock in case of exceeding or laggging from astronomical time. Correction value possesses the value from -63 to 63 (**4**).
- 4. To save changes click **Apply** (**5**).

<span id="page-9-0"></span>Configuration of *FS5200* panel is completed.

### **Configuration of FS5200 panel lines**

The configuration of FS5200 panel lines is carried out on the setting panel of the **Line** object. This object is created on the basis of the **FS5200 panel** object on the **Hardware** tab of the **System settings** dialog box while constructing the **UniPos 4000/5000 FSA** object (see [Construction of the UniPos 4000/5000 FSA object tree](#page-4-0)).

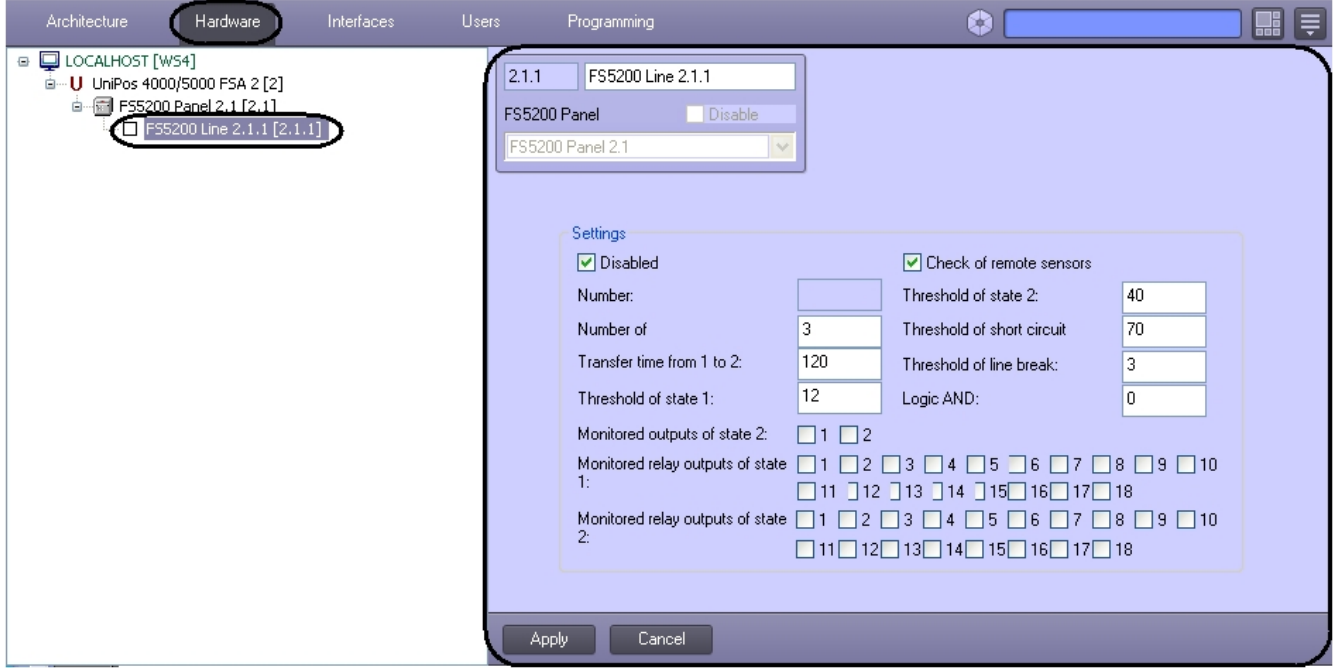

Configuration of *FS5200* panel lines is carried out the following way:

1. Go to the setting panel of the **Line** object.

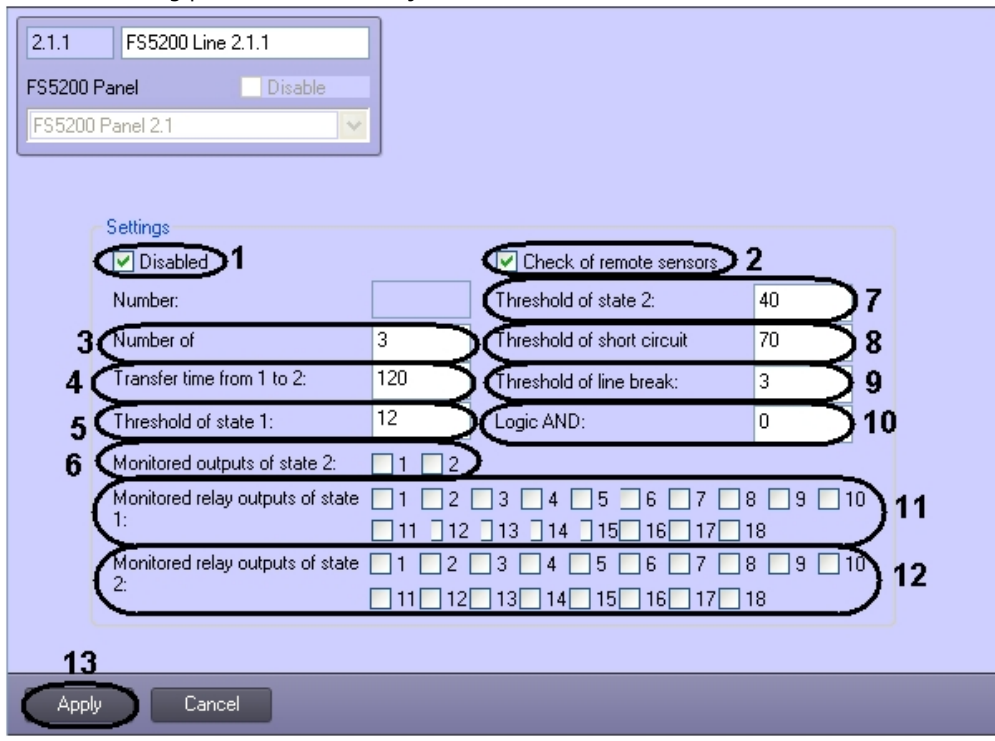

- 2. To stop line inquiry set the **Disabled** checkbox (**1**).
- 3. To check remote sensors set the **Check of** r**emote sensors** checkbox (**2**).
- 4. In the **Number of checks** field set the amount of checks after which the condition of fire will be confirmed. Number of checks can vary from 1 to 3 (**3**).
- 5. In the **Transfer time from 1 to 2:** field set the time of transition from FIRE CONDITION STAGE I to FIRE CONDITION STAGE II (in seconds) (**4**).
- 6. In the **Threshold of state 1:** field set threshold valuation of fire condition stage 1 in milliamperes (**5**).
- 7. In order to control exits that are respondent for FIRE CONDITION STAGE II set corresponding **Monitored outputs of state 2:** checkboxes (**6**).
- 8. In the **Threshold of state 2:** field set threshold valuation of fire condition stage 2 in milliamperes (**7**).
- 9. In the **Threshold of short circuit:** field set threshold valuation of the short-circuit in milliamperes (**8**).
- 10. In the **Threshold of line-break:** field set threshold valuation of the line-break in milliamperes (**9**).

11. In the **Logic AND:** field set the number of line that is in the logical dependence with the current line (**10**).

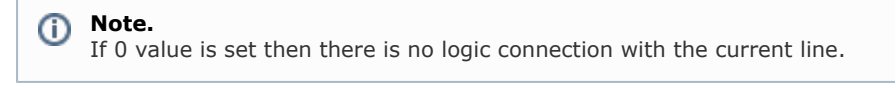

**Note.** Ф

- The second line automatically depends on the current line.
- 12. In order to control relay exits that are respondent for FIRE CONDITION STAGE I set corresponding **Monitored relay outputs of state 1:** checkboxes (**11**).
- 13. In order to control relay exits that are respondent for FIRE CONDITION STAGE II set corresponding **Monitored relay outputs of state 2:** checkboxes (**12**).
- 14. To save changes click **Apply** (**13**).

<span id="page-11-0"></span>Configuration of *FS5200* panel lines is completed.

### **Configuration of FS4000 panel**

### <span id="page-11-1"></span>**Procedure for configuring of FS4000 panel**

The procedure for configuring of *FS4000* panel in the *ACFA Intellect* software package is the following:

- 1. configuration of *FS4000* panel;
- 2. configuration of *FS4000* panel outputs;
- 3. configuration of *FS4000* panel lines.

#### <span id="page-11-2"></span>**Configuration of FS4000 panel parameters**

 The configuration of *FS4000* panel is carried out on the setting panel of the **FS4000 panel** object. This object is created on the basis of the **UniPos 4000/5000 FSA** object on the **Hardware** tab of the **System settings** dialog box while constructing the **UniPos** object tree (see [Construction of the UniPos 4000/5000 FSA object tree](#page-4-0)).

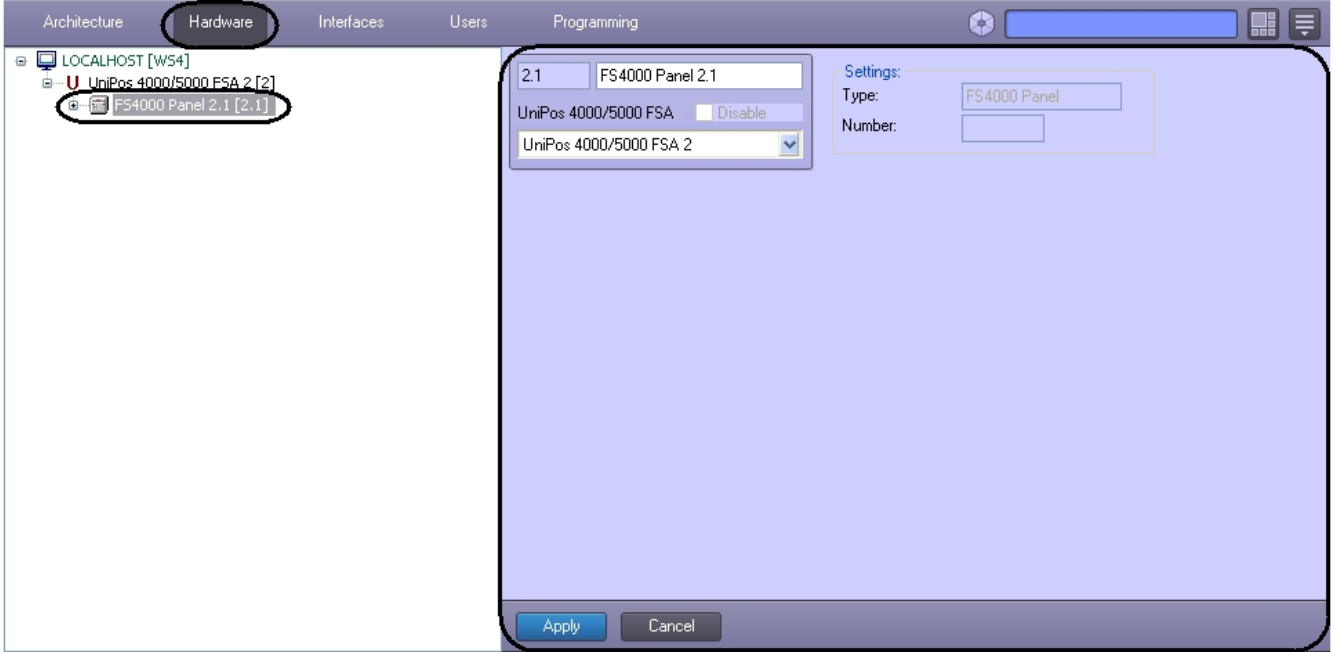

Configuration of *FS4000* panel is carried out the following way:

1. Go to the setting panel of the **FS4000 panel** object.

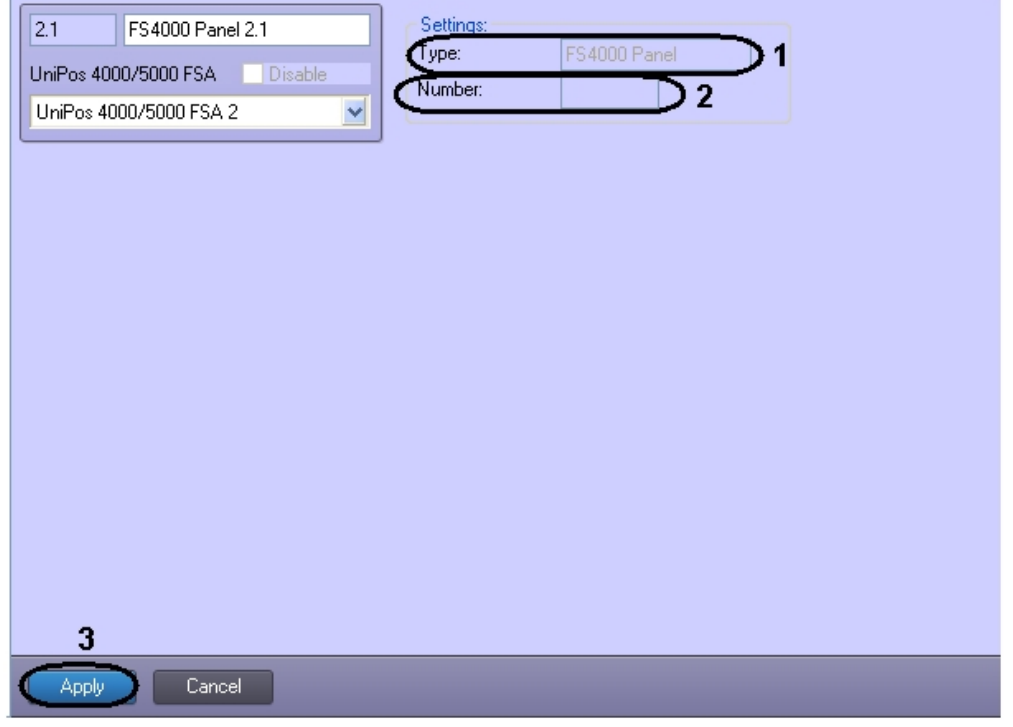

- 2. In the **Type** field the name of FS4000 panel is displayed (1).
- 3. In the **Number** field the id of FS4000 panel is displayed (2).
- 4. To save changes click **Apply** (**3**).

Configuration of *FS4000* panel is completed.

## <span id="page-12-0"></span>**Configuration of FS4000 panel lines**

The configuration of FS4000 panel lines is carried out on the setting panel of the **Line** object. This object is created on the basis of the **FS4000 panel** object on the **Hardware** tab of the **System settings** dialog box while constructing the **UniPos 4000/5000 FSA** object (see [Construction of the UniPos 4000/5000 FSA object tree](#page-4-0)).

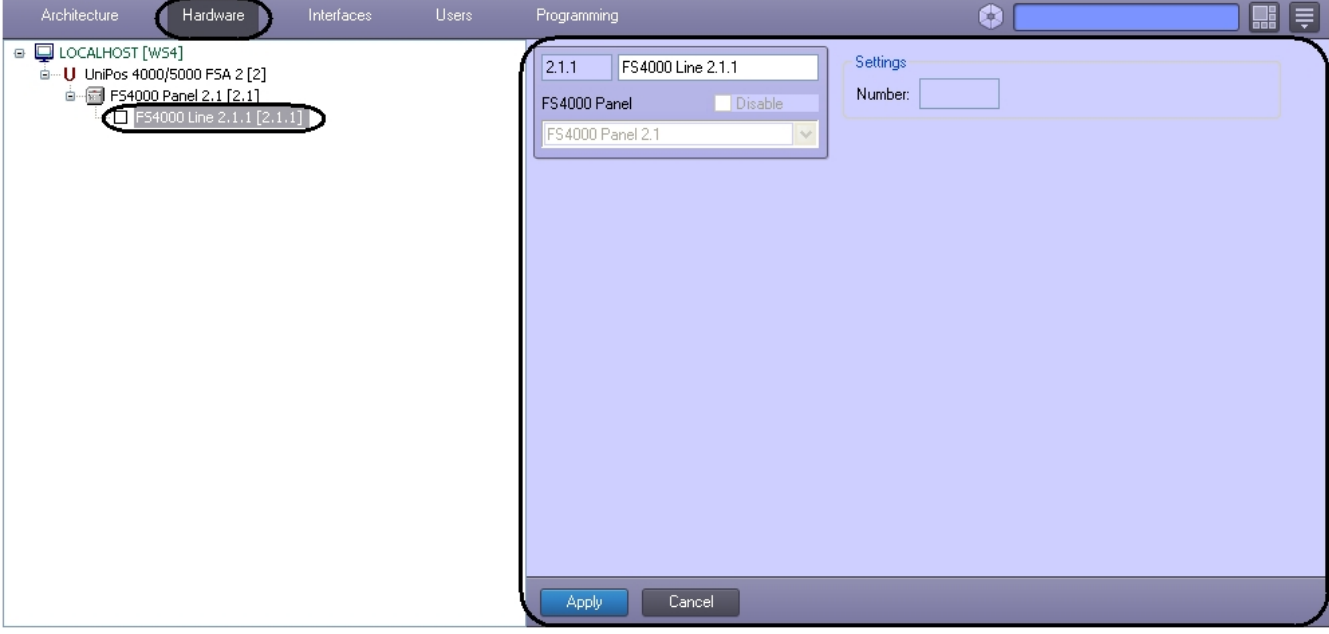

Configuration of *FS4000* panel lines is carried out the following way:

1. Go to the setting panel of the **Line** object.

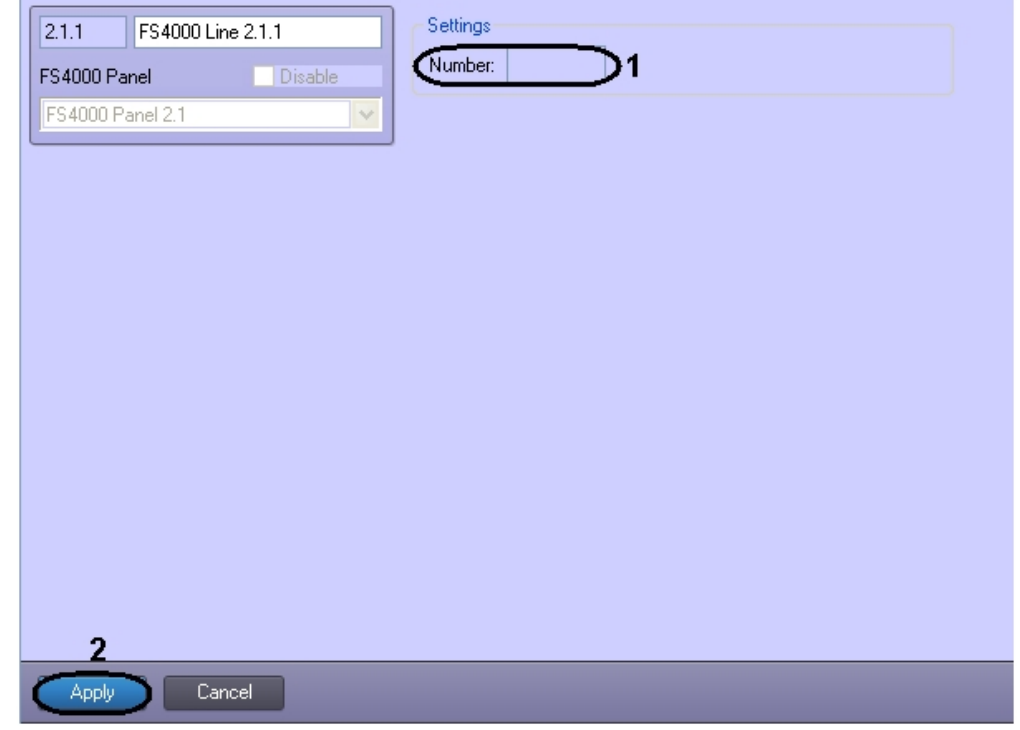

- 2. In the **Number** field the id of FS4000 panel is displayed (**1**).
- 3. To save changes click **Apply** (**2**).

Configuration of *FS4000* panel lines is completed.

# <span id="page-13-0"></span>**UniPos configuration forwarding**

One can forward configuration to *UniPos 4000/5000 FSA* devices in the software package*.*

Configuration forwarding to *UniPos 4000/5000 FSA* devices is carried out the following way:

1. Go to the corresponding setting panel of the **FS5100/5200 panel** object.

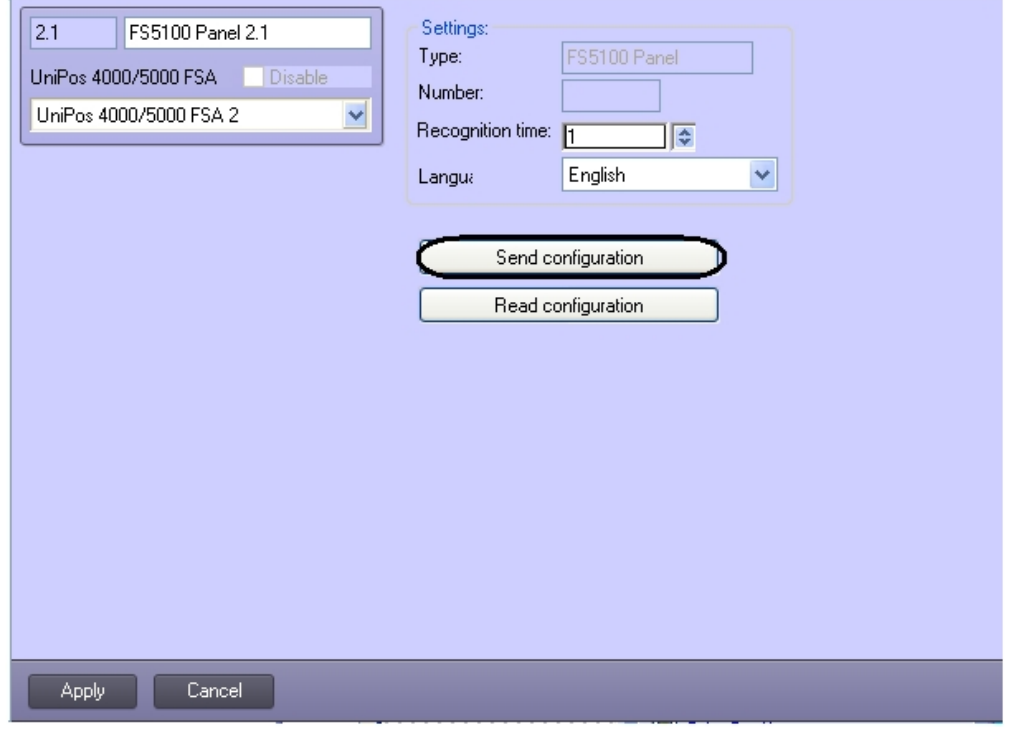

2. To forward configuration to *UniPos 4000/5000 FSA* devices click **Forward configuration** (**1**).

#### **Note.**

If the configuration of device is failed (e.g. line parameters, output or panel are set wrong), then the dialog box with specified wrong parameters is displayed. It is necessary to correct wrong parameter values and repeat forwarding the configuration.

3. To save changes click **Apply** (**2**).

# <span id="page-14-0"></span>**Operation of the UniPos 4000/5000 FSA integration module**

## <span id="page-14-1"></span>**General information on the operation of the UniPos 4000/5000 FSA integration module**

The following interface objects are used in order to operate the UniPos 4000/5000 FSA integration module:

- 1. **Card**;
- 2. **Event log.**

Information about these interface objects setting is given in th*e [Intellect Software Package: Administrator's Guide.](https://doc.axxonsoft.com/confluence/pages/viewpage.action?pageId=84354171)*

<span id="page-14-2"></span>Working with these interface objects is given in details in [Intellect Software Package: Operator's Guide.](https://doc.axxonsoft.com/confluence/pages/viewpage.action?pageId=86474942)

# **Control over FS5100 panel**

Control over FS5100 panel is carried out in the **Card** interactive box using the feature menu of the **FS5100 panel** object.

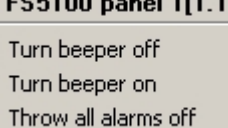

**Note.** O)

To call the feature menu of the object right-click the icon of the object.

Description of **the feature menu's commands of** the FS5100 panel object is given in the table.

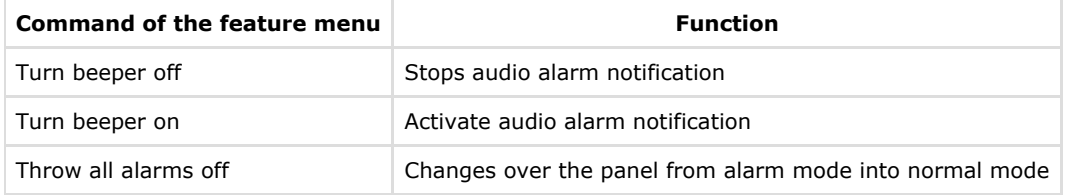

# <span id="page-14-3"></span>**Control over FS5200 panel**

Control over FS5200 panel is carried out in the **Card** interactive box using the feature menu of the **FS5200 panel** object.

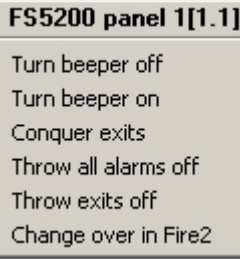

**Note.** ന

To call the feature menu of the object right-click the icon of the object.

Description of **the feature menu's commands of** the FS5200 panel object is given in the table.

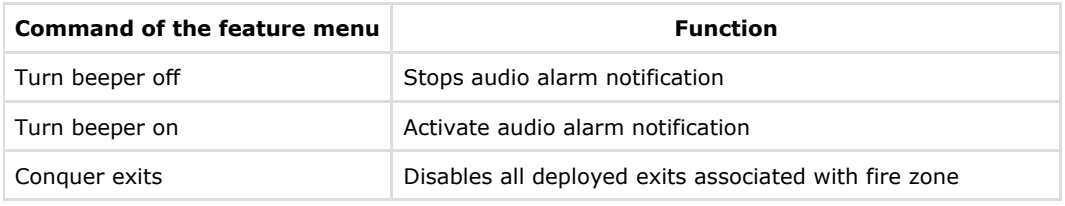

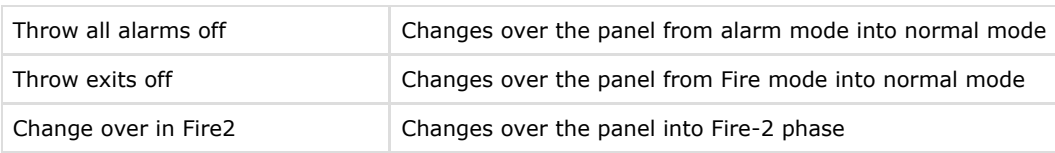

# <span id="page-15-0"></span>**Control over UniPos outputs**

Control over exits is carried out in the **Card** interactive box using the feature menu of the **FS5100 Output** or **FS5200 Output** object.

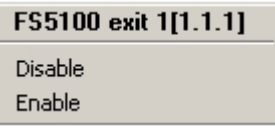

**Note.**

To call the feature menu of the object right-click the icon of the object.

Description of the feature menu's commands of the **FS5100 Exit** object is given in the table.

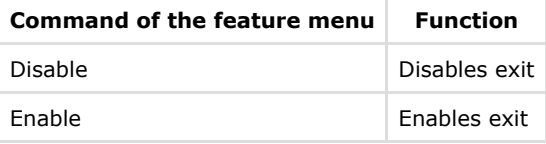

# <span id="page-15-1"></span>**Control over UniPos lines**

Control over lines is carried out in the **Card** interactive box using the feature menu of the **FS5100 Line, FS5200 Line** or **F S4000 Line** object.

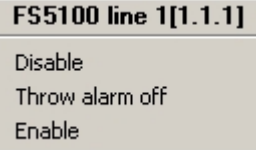

**Note.**

To call the feature menu of the object right-click the icon of the object.

Description of the feature menu's commands of the **FS5100 Line** object is given in the table.

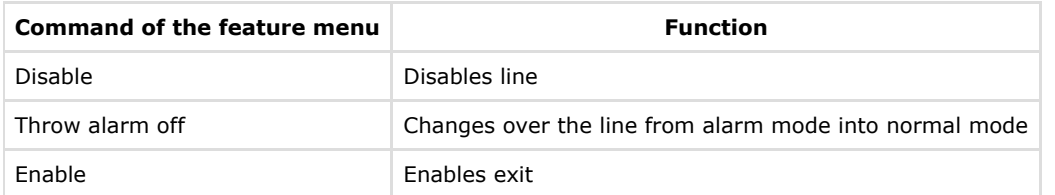